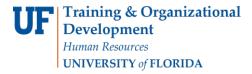

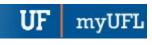

## **SCHEDULING GRIDS**

The following instructions will walk you through the process of viewing scheduling grids in Ad Astra. Scheduling grids can be used to see what has been scheduled in a particular room. It is an alternative to the Available Rooms search. This tool can be used to better understand classroom availability for Phase 1B or Phase II or to assist the Registrar room when Phase II closes.

## NAVIGATION

Login into myUFL and navigate to:

Nav Bar > Main Menu > Student Information System > Curriculum Management > Schedules of Classes > Academic Room Scheduling

1. Click on Calendars.

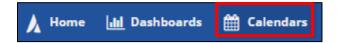

2. Select Scheduling Grids.

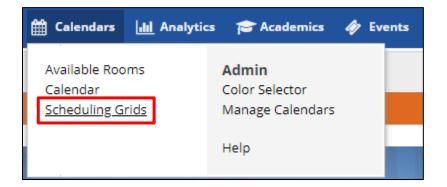

3. Select the Magnifying Glass to bring up filters.

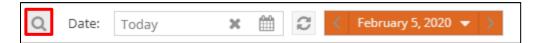

Page 1 of 6

Updated: March 10, 2020

Page 2 of 6

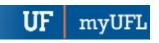

4. Set filters by clicking the + beside the desired filter to expand the panel.

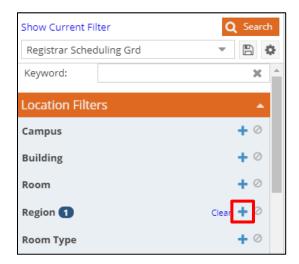

a. Select the check box next to Registrar\_Classrooms & Auditoria.

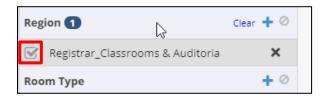

b. Select the check box next to Include Academics.

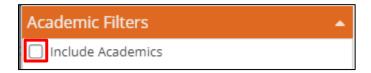

- c. Add additional filters as needed.
- 5. Select **Save** to save your filters.

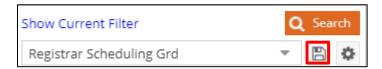

**Note**: You have the ability to save multiple searches as needed.

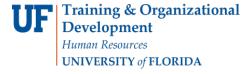

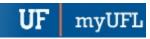

- 6. Enter the name of your filter.
- 7. Select the check box beside "Set as Default."
- 8. Select Save.

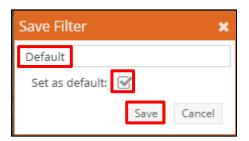

9. Select the Magnifying Glass to minimize the filters.

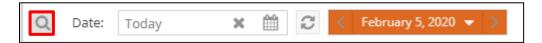

10. Adjust the view of the schedule area by moving the middle pane over or de-selecting columns on the left to allow more space to view the schedule.

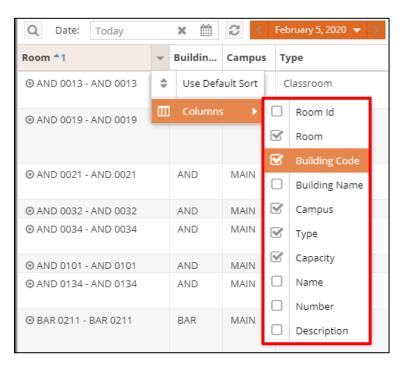

Page 3 of 6

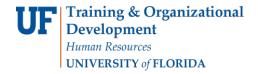

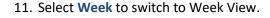

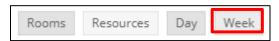

12. Select the Week drop-down menu to locate the week within the term you are searching for.

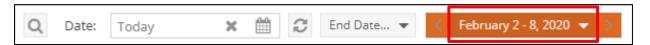

13. Select the **right arrow** to locate the month of the desired week.

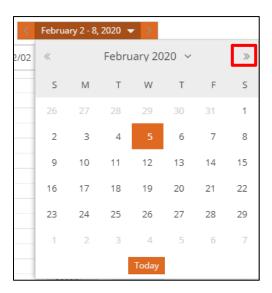

14. Select the **first day** of the week you want to view.

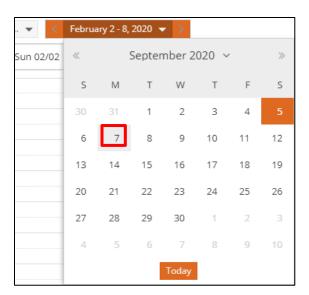

Page 4 of 6

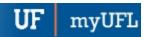

15. Review the schedule for the room selected. The room that is selected will be highlighted in light grey.

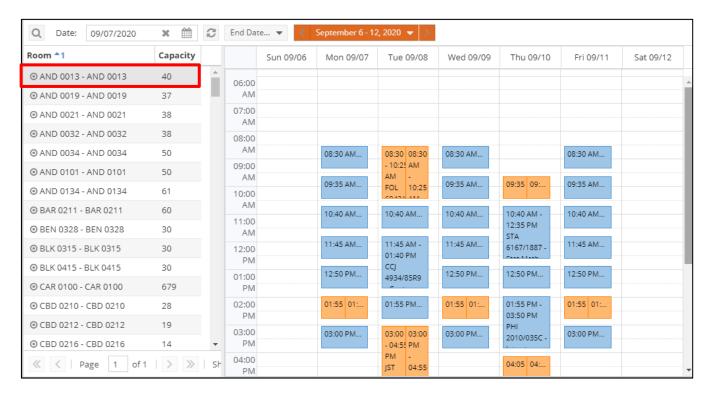

16. Select another room to view a different schedule.

| Room *1                      | Capacity |   |
|------------------------------|----------|---|
| ⊙ CBD 0212 - CBD 0212        | 19       | * |
| ⊙ CBD 0216 - CBD 0216        | 14       |   |
| ⊙ CBD 0220 - CBD 0220        | 35       |   |
| ⊙ CBD 0224 - CBD 0224        | 14       |   |
| ⊙ CBD 0230 - CBD 0230        | 14       |   |
| ⊙ CBD 0234 - CBD 0234        | 14       |   |
| ⊙ CBD 0238 - CBD 0238        | 14       |   |
| <b>⊙</b> CHE 0237 - CHE 0237 | 46       |   |
| ⊙ CHE 0316 - CHE 0316        | 34       |   |
| ⊙ CLB C130 - CLB C130        | 325      |   |
| ⊙ CSE A101 - CSE A101        | 248      |   |
| ⊙ CSE E119 - CSE E119        | 100      |   |
| ⊙ CSE E121 - CSE E121        | 102      |   |
| ⊙ CSE E220 - CSE E220        | 50       |   |
| ⊙ CSE E221 - CSE E221        | 50       | * |

17. Review your results.

Page 5 of 6

myUFI

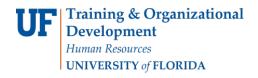

<u>Note</u>: Scheduling Grid can be used to see what has been scheduled in a particular room. It is an alternative to the Available Rooms search. This tool can be used to better understand classroom availability for Phase 1B, Phase II, or to assist the Registrar room when Phase II closes.

When you find open days and times in a classroom that fits your section, go into Campus Solutions and update the days and times of that section. After a few minutes, those days and times will sync into Ad Astra and you can search for and book the classroom in question.

## FOR ADDITIONAL ASSISTANCE

**Technical Issues** 

The UF Computing Help Desk 352-392-HELP

helpdesk.ufl.edu

**Policies and Procedures** 

Office of the University Registrar

352-392-1374 registrar.ufl.edu

Updated: March 10, 2020

Page 6 of 6